# **FrontBase**® **Building a Database with Qilan**®

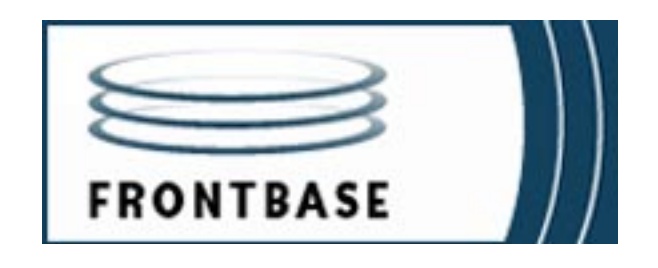

Because of last-minute changes to FrontBase, some of the information in this manual may be inaccurate. Please read the Release Notes on the FrontBase distribution for the latest up-to-date information.

Revised: 02/17/05 gab

FrontBase copyright ©2000 by FrontBase Inc. and its licensors. All rights reserved.

Documentation within these pages may be printed by licensee for personal use. Except for the foregoing, no part of this documentation may be reproduced or transmitted in any form by any means, electronic or mechanical, including photocopying, recording, or any information storage and retrieval system, without permission in writing from Front-Base Inc.

FrontBase and the FrontBase logo are registered trademarks of FrontBase Inc.

All other trademarks and registered trademarks are the property of their respective owners.

ALL SOFTWARE AND DOCUMENTATION ON THE COMPACT DISK(S) ARE SUB-JECT TO THE LICENSE AGREEMENT IN THE CD BOOKLET.

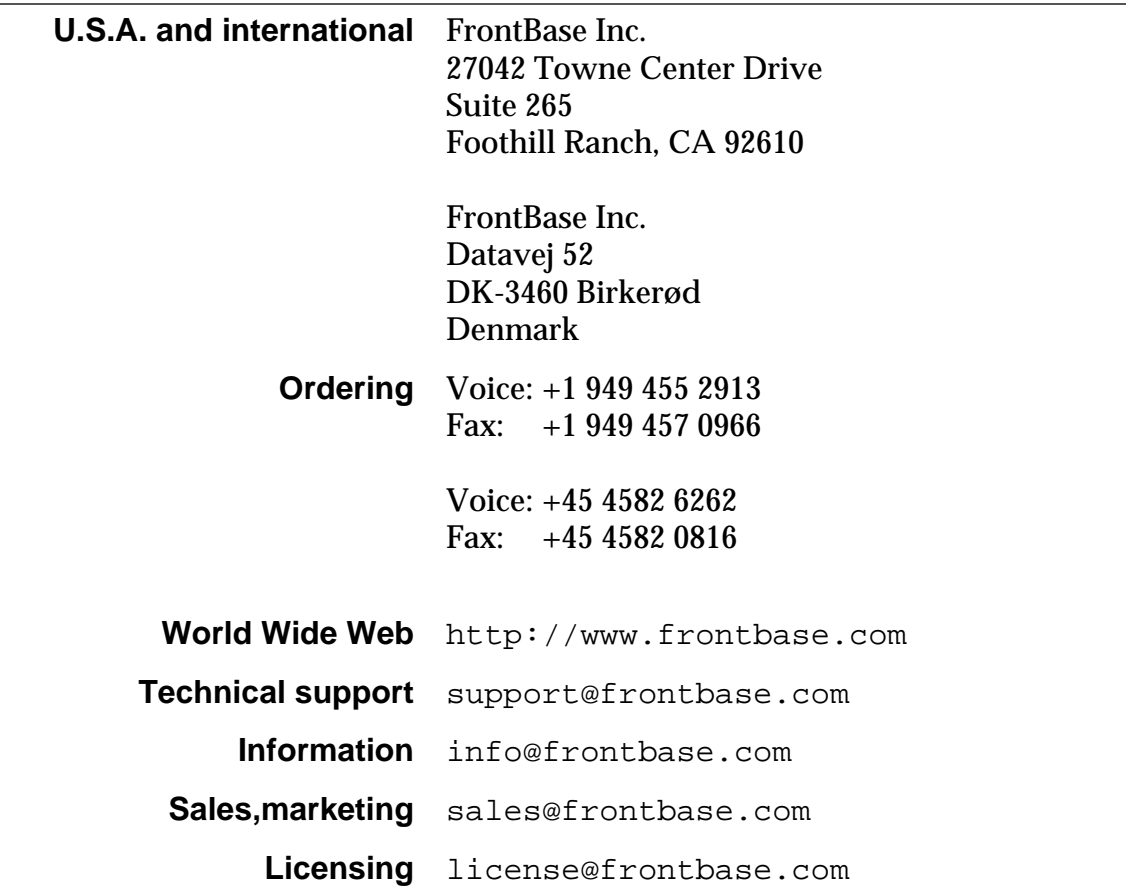

## **How to Contact FrontBase:**

# **Table of Contents**

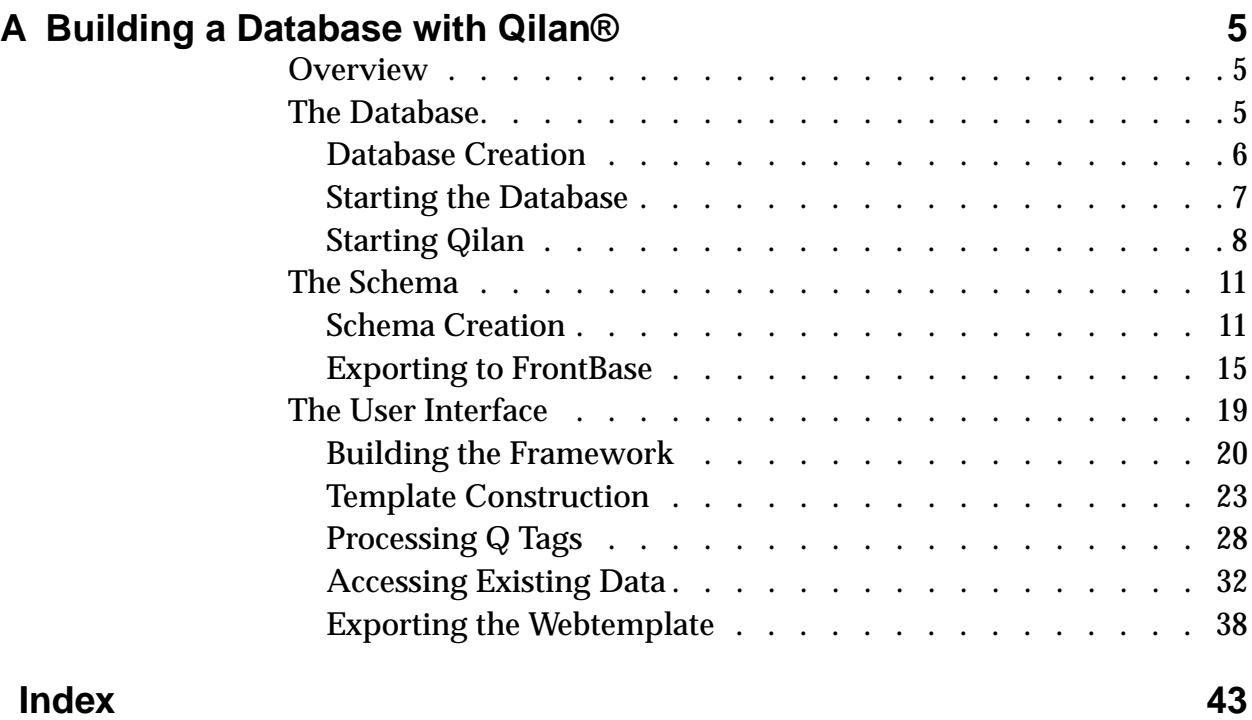

**A**

## <span id="page-4-0"></span>**Building a Database with Qilan**®

Qilan is a tool for manipulating data on a web server. It handles database connections, business logic and user interface screens.

## **Overview**

Qilan sits between the web server, which handles client requests, and the database. It functions as a common gateway interface (cgi). When the web server receives a request, the web server launches a special Qilan document which in turn is executed by qilan.cgi. These specialized documents, also known as 'webtemplates', are created by the Qilan application (developer).

As we proceed through this tutorial, we will be working with the Qilan developer.

The topics in this section are:

- "The Database" on page 5.
- ["The Schema" on page 11.](#page-10-0)
- ["The User Interface" on page 19.](#page-18-0)

## **The Database**

1. The first step is to create an empty database. Qilan works with an external database after it has been created and named. From the Viewer, locate FBManager.app and launch it.

<span id="page-5-0"></span>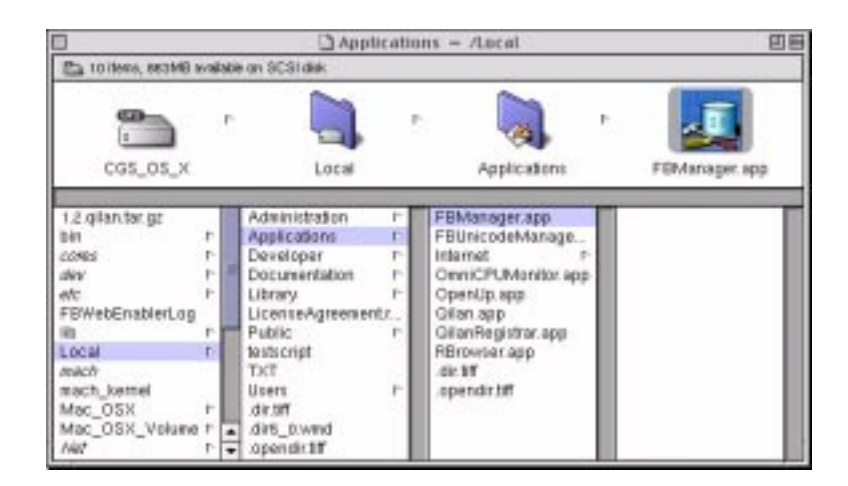

#### **Figure A.1 The FBManager.app**

## **Database Creation**

2. Select 'New' from the Monitored Databases window. You can name the database almost anything you want; just remember the name is case sensitive. If you are running the database on the local machine, name the host, "localhost". You can also use the machine's IP number. Click, CREATE.

<span id="page-6-0"></span>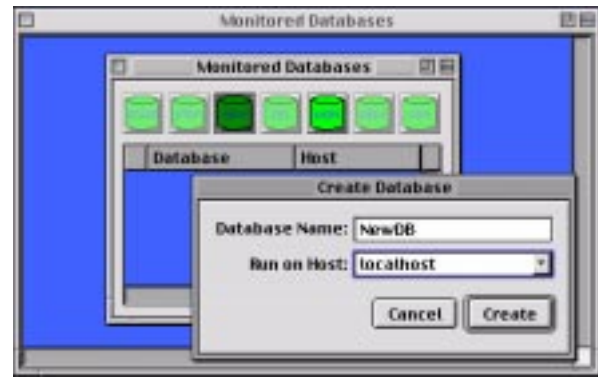

#### **Figure A.2 Creating the Database**

## **Starting the Database**

3. The database is now created, but not yet started. Double click on the NewDB cylinder () to start the database and connect to it. The Connect Information window will open. Note that a default user name has been entered. The name, "\_SYTEM" is equivalent to the UNIX logon as 'root'. In other

words, it should be changed at some point to protect the database from unintended alterations. For the purposes of this tutorial, just leave it alone. Click CONNECT to connect and start the database.

<span id="page-7-0"></span>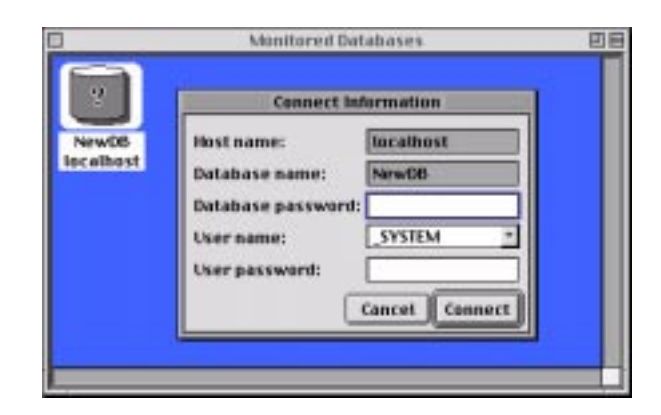

#### **Figure A.3 Connecting to the Database**

4. The database cylinder has turned green. This is your indication that it is running. The management window will open, but for now, just ignore it. Let's proceed to the Qilan developer.

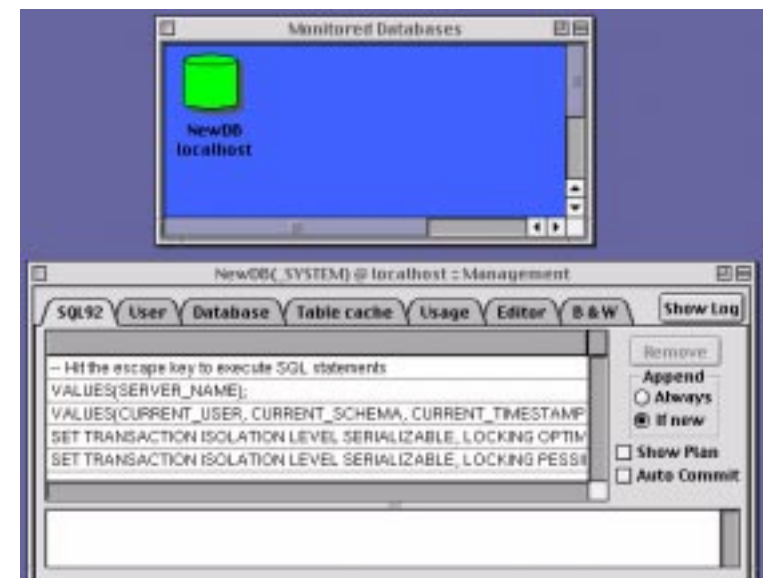

**Figure A.4 Database is Running**

## **Starting Qilan**

5. Returning to the Viewer, double click on Qilan.app. This will start the Qilan developer.

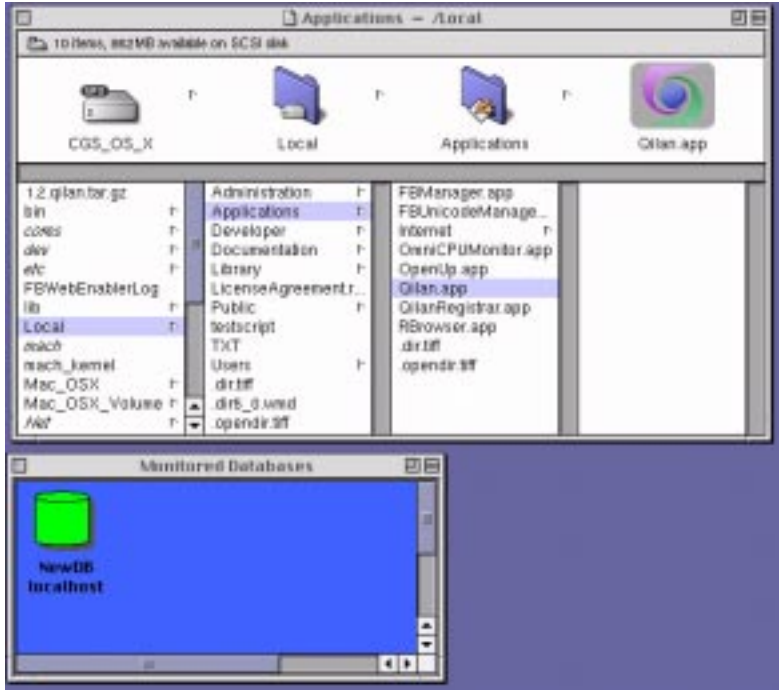

#### **Figure A.5 Starting the Qilan Developer Application**

6. Upon opening, Qilan will present an untitled window and a palette. From the palette, drag an Access icon into the untitled window. The Access icon reflects the database you are connecting to - in this case, FrontBase. Double click on the small access icon to reveal its contents.

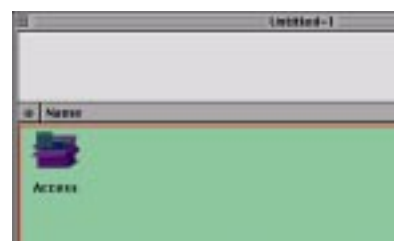

#### **Figure A.6 Connect to FrontBase**

7. The first aspect of the 'accessing' of a database is to login. Qilan provides two mechanisms to access a database: as a

user and as a designer. A user has only data access. A designer has schema access. As we accepted FrontBase's default user name, "\_SYSTEM", the same name/password will be used for user and schema login. Double click on the User Login parameter line to open the login panel.

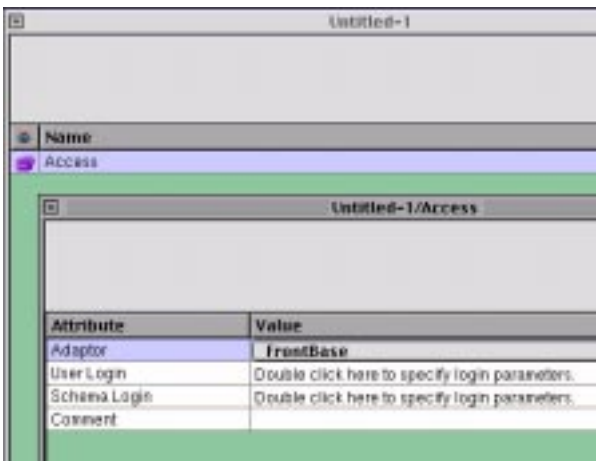

#### **Figure A.7 Open the Login Panel**

8. Enter the database name, host name and user name as required by FrontBase. Again note the database name is case sensitive, but user names are not. Leave password blank

<span id="page-10-0"></span>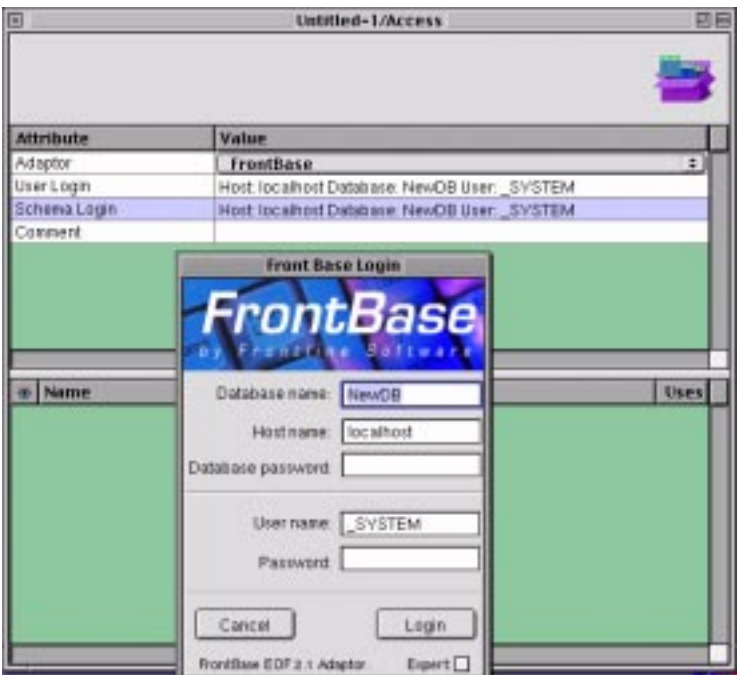

#### **Figure A.8 Enter Login Information**

9. Repeat this for the Schema login parameter line.

## **The Schema**

1. The next step is create our database schema (tables and fields). These objects are represented in Qilan, but created in our FrontBase database.

## **Schema Creation**

2. This tutorial will create fields, but Qilan can also create relationships within or between tables. From the palette, drag the table icon into the untitled/access window.

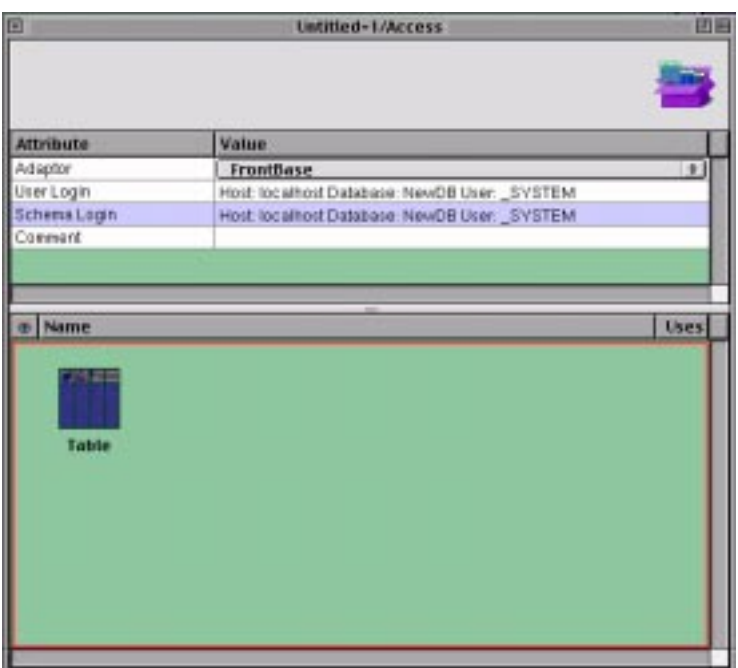

#### **Figure A.9 Begin Schema Creation**

3. Rename the table icon to 'Names', then double click on the icon to reveal it's contents. The window, Untitled-1/Access/ Names will open.

External name is how you want the database to store this table. It may be the same as your Qilan name, but some organizations have existing naming conventions which you may be required to use. In any case, let's name it, "Names".

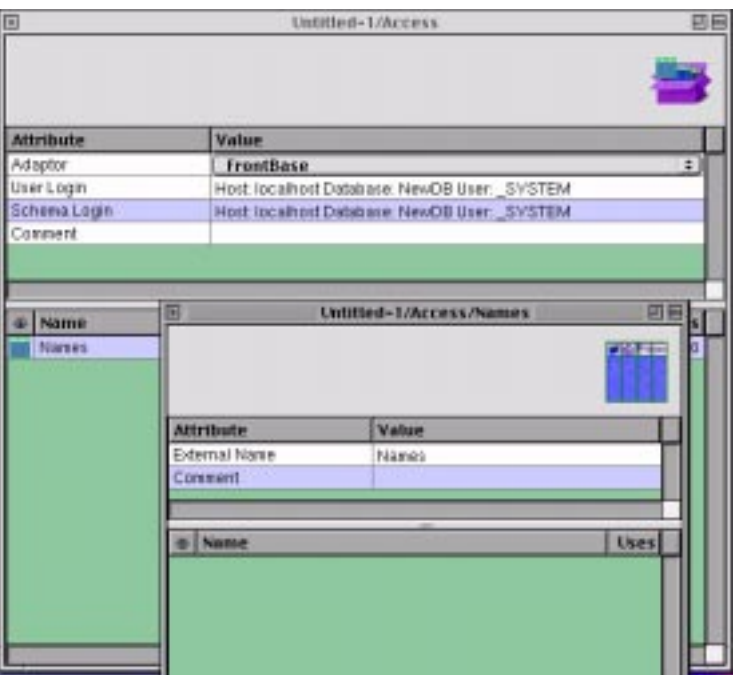

#### **Figure A.10 Rename Table to Names**

Tables usually have fields, which are the essential data storage mechanisms. From the palette, drag a field icon into the Untitled-1/Access/Names window. Rename the default name to: "First\_Name".

4. As with the table, double click on the small icon to open the field window. Type an external name, which is how the database will name this object.

The default field type for the database is 'character'. Qilan is very flexible about data types, but offers basic interpretations, such as string, date, float, etc. As data logic is handled in Qilan, you can default data types instead of data typing for each calculation or manipulation. As you will see later on, we can override these default settings as necessary.

Additional settings, such as, 'Allows Null', can also be set in Qilan. Make settings to match the Untitled-1/Access/ Names/First\_Name window below.

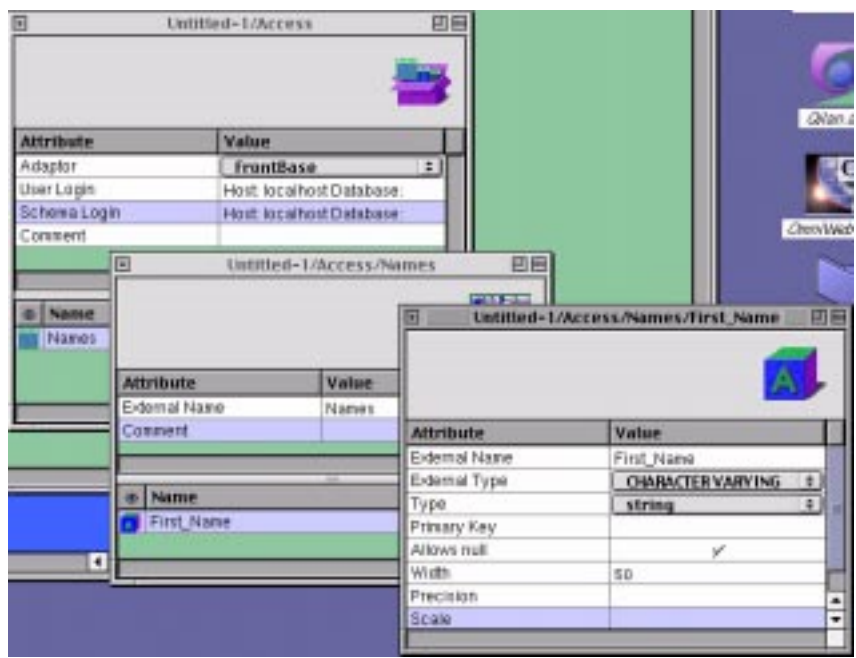

#### **Figure A.11 Maker Settings for First\_Name**

5. We need to create two additional fields, "Last\_Name" and "MyPrimaryKey". Last\_Name is the same as First\_Name, a character field. You can duplicate First\_Name, but insure you change the external name. No two external names can be the same within any table.

Although you can create a table without a primary key, this practice is not advised. So let's go ahead and create a primary key field.

6. With the window Untitled-1/Access/Names/MyPrimaryKey open, type an external name, then choose the external type, 'Integer' from the external type popup. Also choose int from the type popup. Double click on the Primary Key so that a check mark appears.

You might wonder why we are using a integer, as primary keys can be almost field type. The reason is that we will be using FrontBase's ability to automatically create primary key values. Alternatively, the designer would be responsible for this function.

<span id="page-14-0"></span>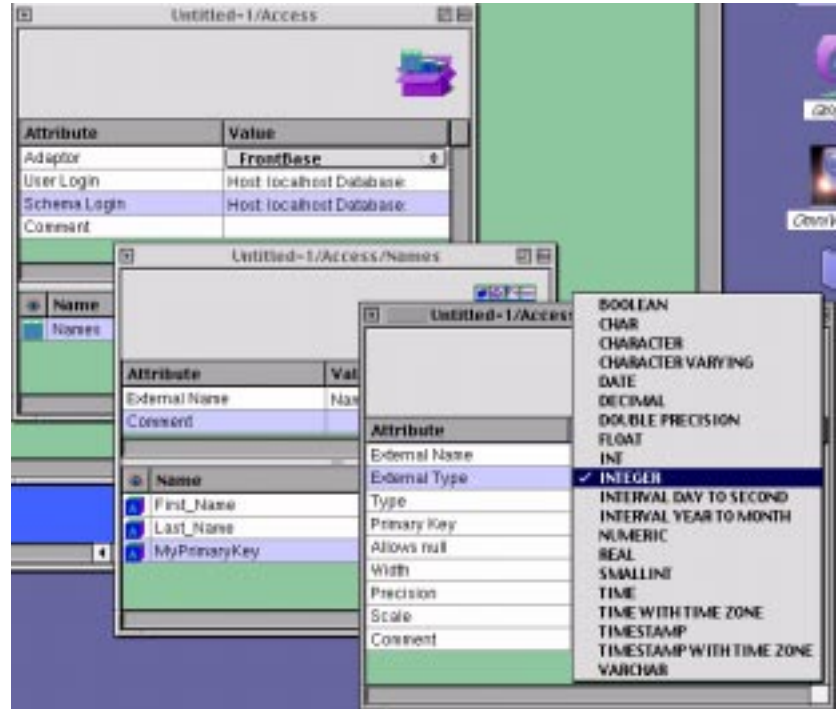

#### **Figure A.12 Setting External Type**

7. Close field and table windows so just the Untitled-1/Access window is open.

## **Exporting to FrontBase**

1. Now we export our schema to FrontBase. This action writes our access objects (tables and fields) to the database, "NewDB". From the file menu, choose Export Schema.

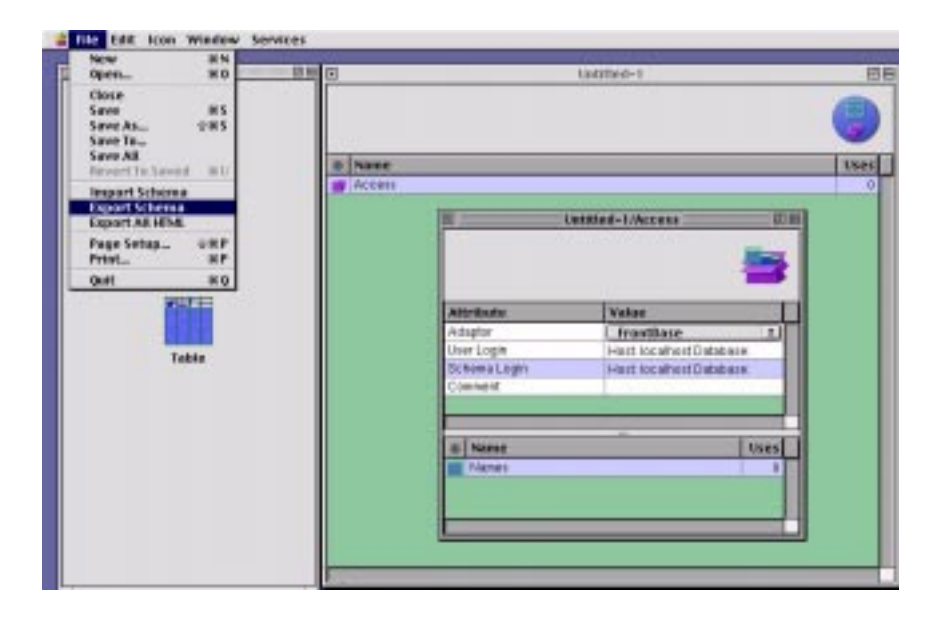

#### **Figure A.13 Exporting the Schema**

2. The Export Schema window will open informing you of the impending action. You can update immediately or defer your export by creating a file. Export files may be viewed, edited or stored or applied at a later date.

Click the UPDATE NOW button.

3. Qilan automatically imports database schema to Qilan immediately after the export. This is performed in the event the database creates objects as the result of the Qilan export and helps to insure synchronization.

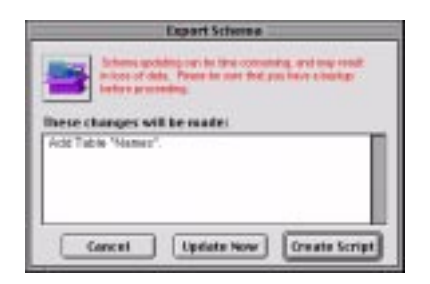

#### **Figure A.14 Synchronizing the Schema**

#### **Creation of the Primary Key**

- 1. To invoke FrontBase's ability to automatically create primary key values, we will need to return to FrontBase. If FBManager is not running, launch it.
- 2. Double click on the NewDB icon in the Monitored Databases window. The Connect Information window will open; click CONNECT.

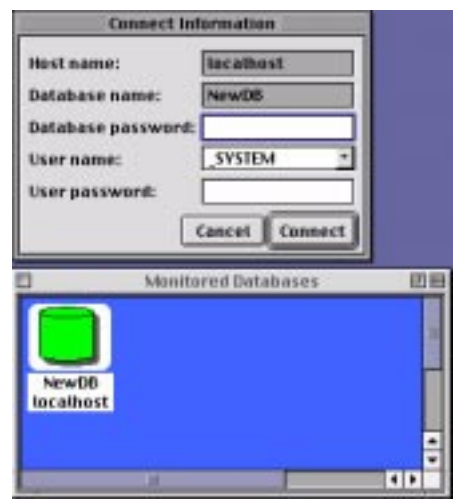

#### **Figure A.15 Connecting to the Database**

3. After connecting, the Management window will open. Highlight '\_SYSTEM' in the first column; then 'Tables'; followed by, 'Names'.

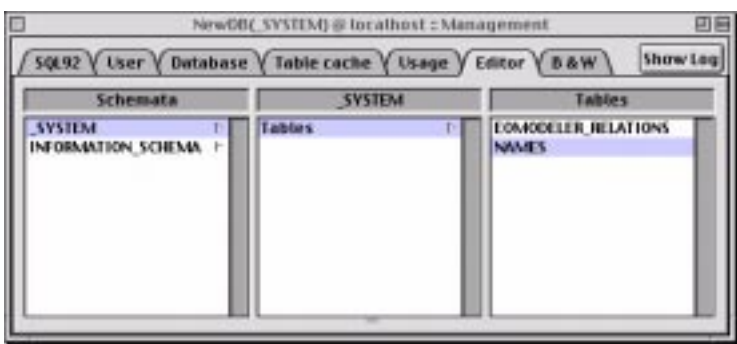

#### **Figure A.16 Choosing the Names Table**

4. With 'Names' highlighted, select Definition Editor from the Management menu.

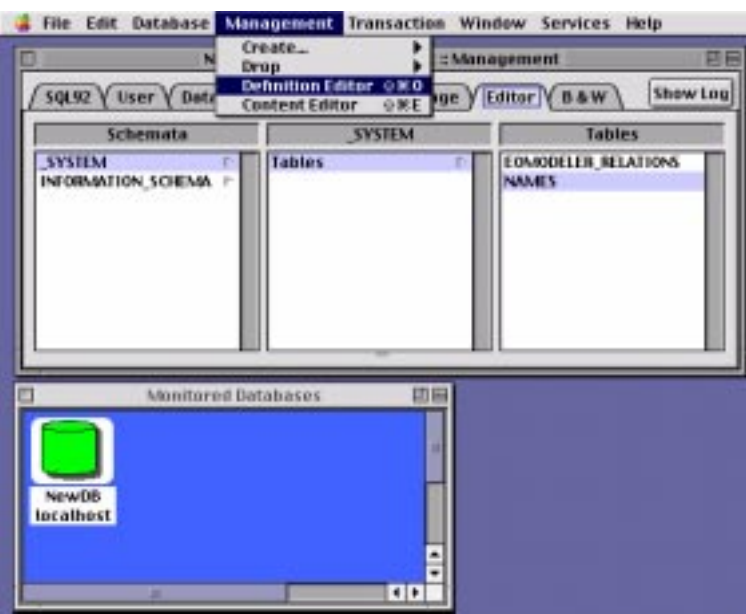

#### **Figure A.17 Selecting the Definition Editor**

5. Now we can modify our table fields. Locate the field named, 'MyPrimaryKey'. Note how it is an integer, just as we created it in Qilan. Type in the word, "UNIQUE" in the default <span id="page-18-0"></span>column. This keyword invokes FrontBase's automatic key value generation.

#### **Commit Changes**

6. Now close your windows. Click COMMIT when FrontBase asks if you want to commit your changes.

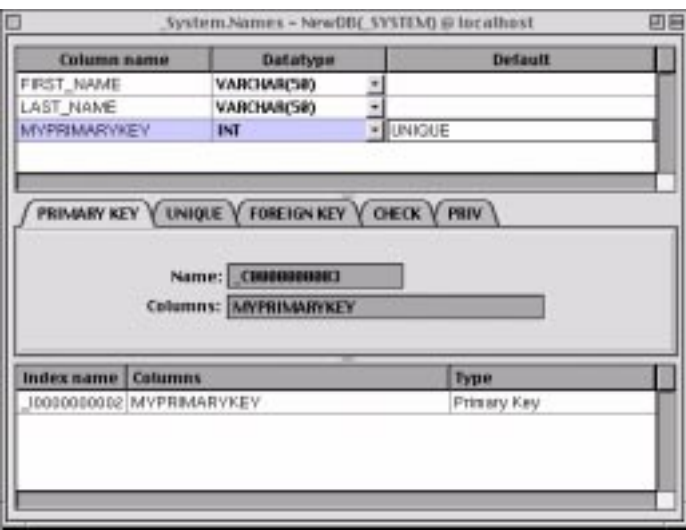

#### **Figure A.18 Commit the Table Changes**

## **The User Interface**

Returning to Qilan's Untitled-1 window, drag out a Framework icon from the palette. The Framework is used to build your user interface forms and create most of your database logic.

<span id="page-19-0"></span>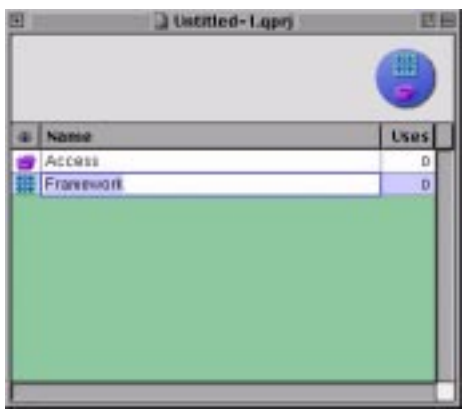

#### **Figure A.19 Build UI through the Framework**

## **Building the Framework**

Although we can create fields in our Framework, just like we did in Untitled-1/Access/Table, it might be easier if we could copy, then paste them directly into the Framework.

1. To accomplish this, open the Untitled-1/Access/Names window and highlight the fields. Choose Copy from the Edit menu.

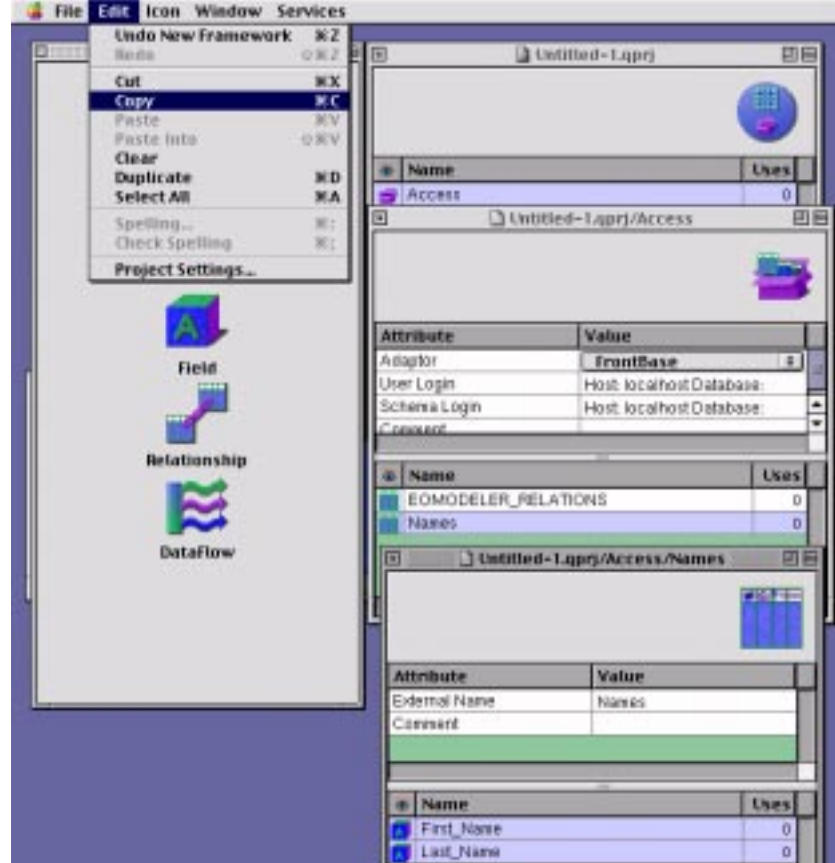

**Figure A.20 Copy and Paste the Fields**

2. Now open the Framework by double clicking on its icon in the untitled window. Select Paste from the Edit menu.

**NOTE:** If you double click on a field within a Framework, only the comment line appears. This is because Framework fields are used to hold data during qilan.cgi execution and do not actually represent database storage fields.

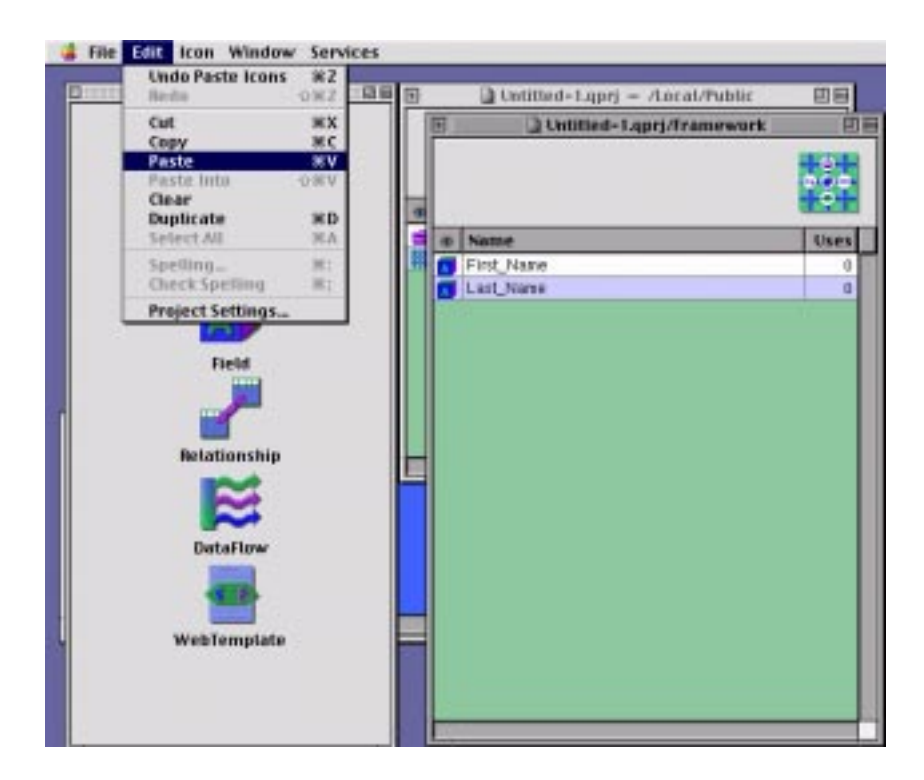

#### **Figure A.21 Pasting the Fields**

#### **Modify Project Settings**

Before we proceed, we need to set a few project settings. These settings control how Qilan will handle data, where webtemplates are

<span id="page-22-0"></span>exported and what type of dtd (document data definitions) will be used.

1. Select Project Settings... from the Edit menu. The default settings appear acceptable, but we want to treat empty values as undefined. Double click this line until a check appears.

Why do we want to do this For most database designers, a field value is either defined or undefined. This is in contrast to a submitted html input value, which may be defined, empty or undefined. For our purposes, let's use the database designer's perspective.

2. Closing this window saves the settings.

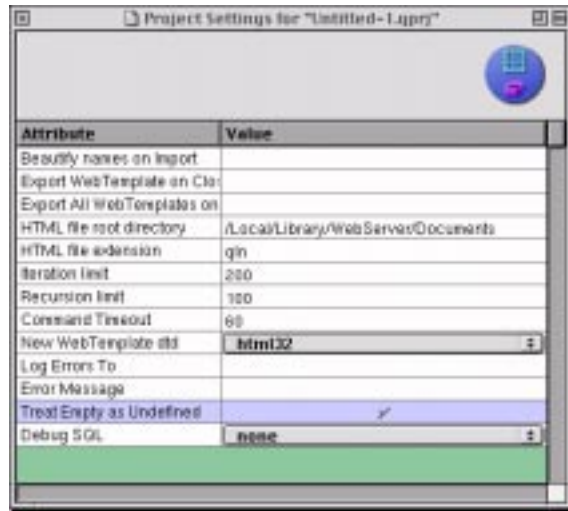

#### **Figure A.22 Save the Settings**

Returning to the Untitled-1/Framework window, our first step is to create a user interface form.

## **Template Construction**

1. From the palette, drag a webtemplate into the framework window. Rename the default name to, "Names", then double click to open the window. As specified in Project Settings, the webtemplate uses a html 3.2 dtd. Qilan will conform the webtemplate construction to the chosen dtd,

including available html tags and their placement. In other words, Qilan prevents syntax errors.

To use a different dtd, just change the dtd in Project Settings before dragging out a new webtemplate.

As you construct your webtemplate, observe that Qilan does not require closing tags and uses an outline structure.

The "HTML file" is how this webtemplate will be referred to by client users. Type, "Names". The URL will be something like this:

```
[hostname]/cgi-bin/qilan.cgi/[HTML file]
localhost/cgi-bin/qilan.cgi/Names
```
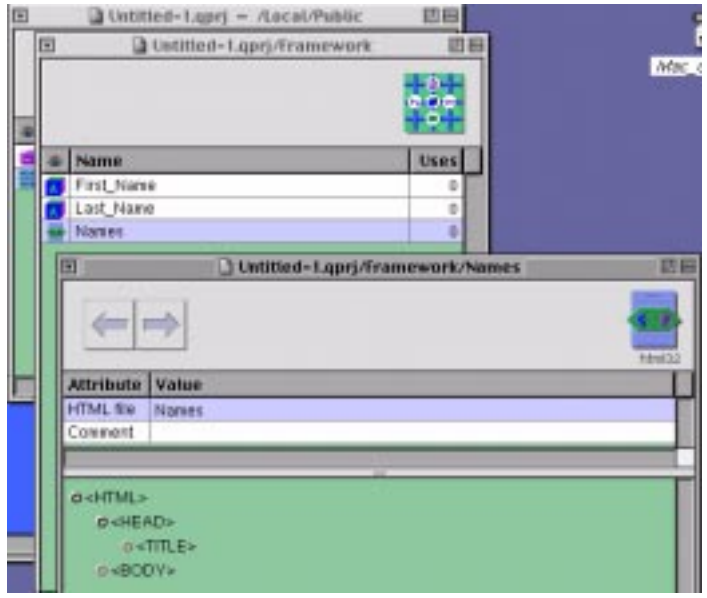

#### **Figure A.23 Construct the Template**

2. Using the html tags from the palette, select tags that permit the submittal of data, such as 'form' and 'input'. In this tutorial, we have chosen to use a table structure.

#### **Modify Tag Attributes**

1. Most tags allow for attributes. Highlight a specific tag, then select the attributes submenu. Double click directly on the webtemplate (adjacent to the attribute) to enter a specific value. As you will see later on, you can also insert calculated or database values to create dynamic attributes.

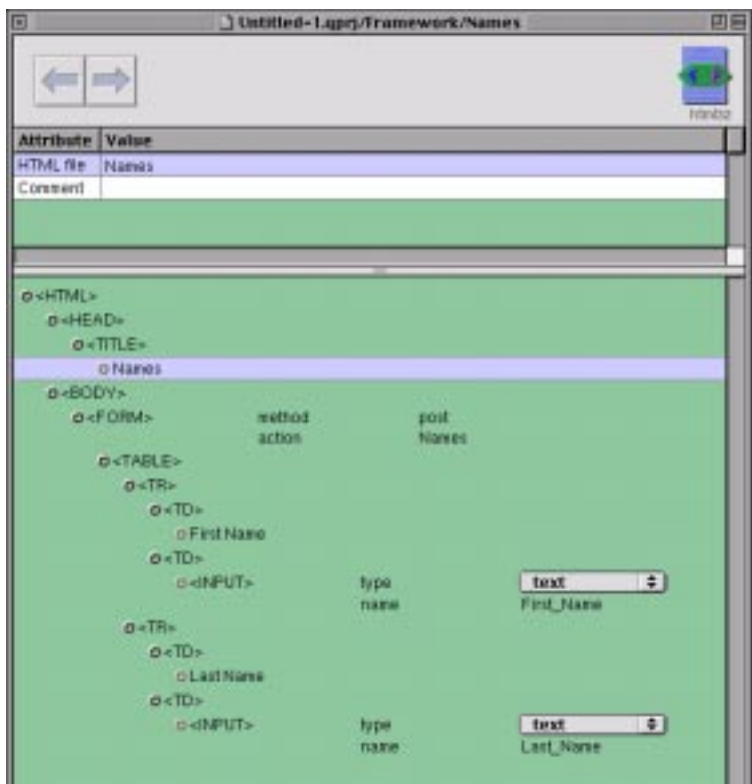

#### **Figure A.24 Modify Tag Attributes**

- 2. Now for some creative elements. Not wanting to have more than one window, let's show the records submitted (and created in the database) as we create them. This combines submittal and display elements on the same form.
- 3. After the html FORM tag in the webtemplate, drag to insert a QTABLE tag from the palette. 'Q' tags are special Qilan processing elements that extend functionality or reach directly into the database. The QTABLE tag combines the formatting

of a traditional html table tag with an interactive retrieval function.

- 4. Once the QTABLE is dragged into the webtemplate, the attribute, 'fields' will appear. Double click on this attribute; the field list window will open.
- 5. The field list window asks, 'What Access', 'What Table', What Fields'. Choose, 'Access', 'Names' from the pulldowns at the top, and then select all the fields by clicking in the column to the left of each field name. Click the OK button.

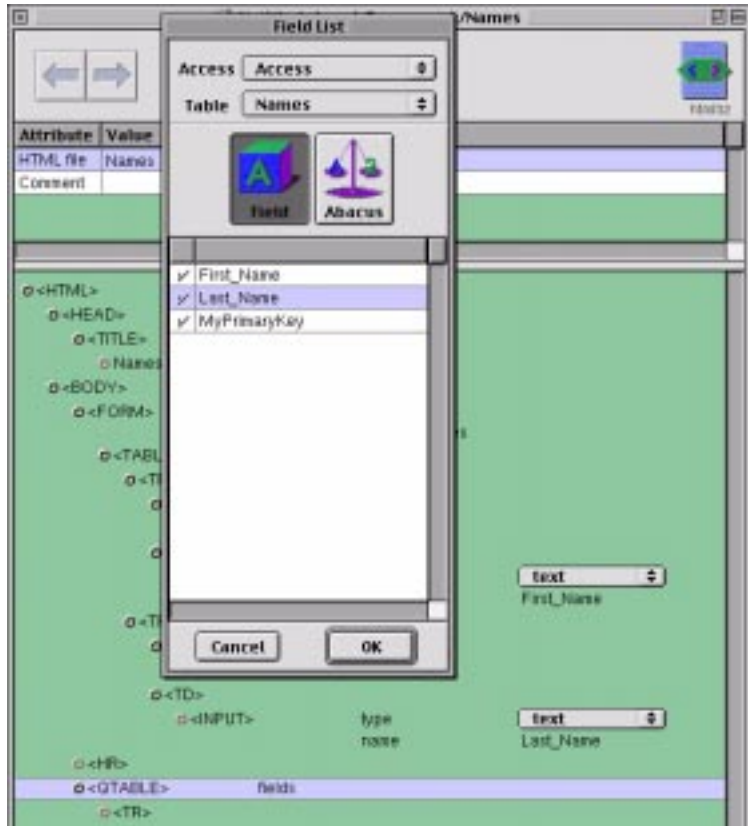

#### **Figure A.25 Choosing the Field List**

6. The selected fields will then appear within the QTABLE. Although we are not using a query for this tutorial, queries of considerable sophistication can be constructed without the need for SQL syntax.

- 7. As we build our QTABLE, we insert traditional html table tags, such as table rows (TR) and table data (TD). From a formatting standpoint, we want to display certain database field elements. This is performed by using a QVALUE tag; meaning, "Display this value here".
- 8. From the palette, click on the Values tab, then choose the Access and Table from which the field values will be selected. Drag the fields to the webtemplate as QVALUE attributes.

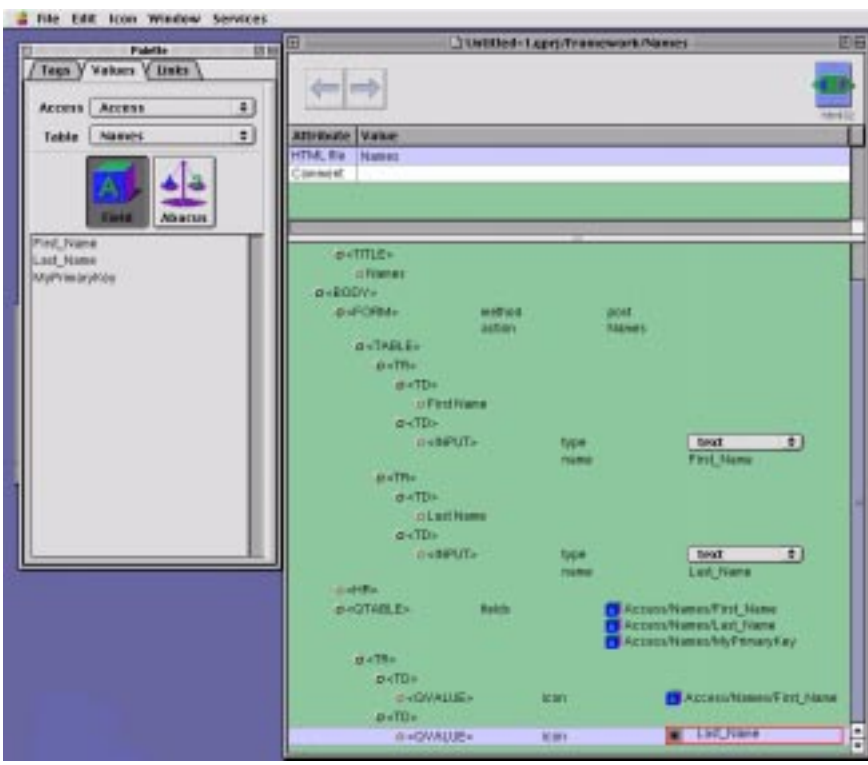

#### **Figure A.26 Selecting Field Values**

The basic construction and formatting are finished. We have created an entry form and a mechanism to retrieve and display the data. What remains is the logic for moving the data to the database (upon submittal) and some method to retrieve selected data for editing.

## <span id="page-27-0"></span>**Processing Q Tags**

A Qilan webtemplate processes 'Q' tags in a hierarchal order, meaning top to bottom. This allows the designer to create logical constructs. In the following screen, we have added several 'Q' tags to create data when certain conditions are met. Let's cover them one by one.

#### **The QLOGIN tag**

The QLOGIN tag instructs Qilan to log into FrontBase. The login is handled by the settings in our Access. Qilan can log into as many databases as necessary, there is no limit.

The next 'Q' tag is an 'if' statement. When the 'valid\_entry' abacus returns "yes", we proceed to the QUPDATE, otherwise this is skipped. The QUPDATE performs an 'insert' if a link does not exist, otherwise an 'update' is performed.

When is this logic performed Each time the client accesses the html file, "Names".

**NOTE:** The FORM action is, "Names". This means that each time the submit button is pressed the html file will be reloaded and the Qilan tags will be processed.

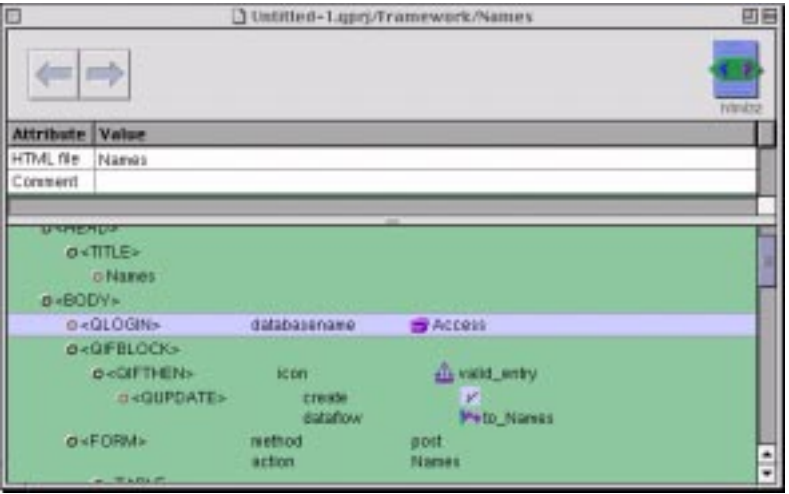

#### **Figure A.27 Modify Access Settings**

The validation is simple, but prevents an empty database record. Valid\_entry tests for the presence of a First\_Name and Last\_Name. An abacus is employed, with 'defined' operators selected from the palette.

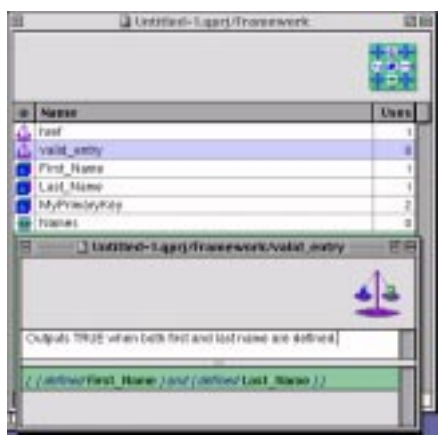

#### **Figure A.28 Validation Tests**

#### **The QUPDATE**

The QUPDATE uses a dataflow object. This object instructs Qilan to insert or update target values (those existing in the database) from source values ( those submitted by the user). Dataflows are always based on a link, or relationship.

**NOTE:** We are leaving 'MyPrimaryKey' undefined. This is because we have requested FrontBase to automatically value this field.

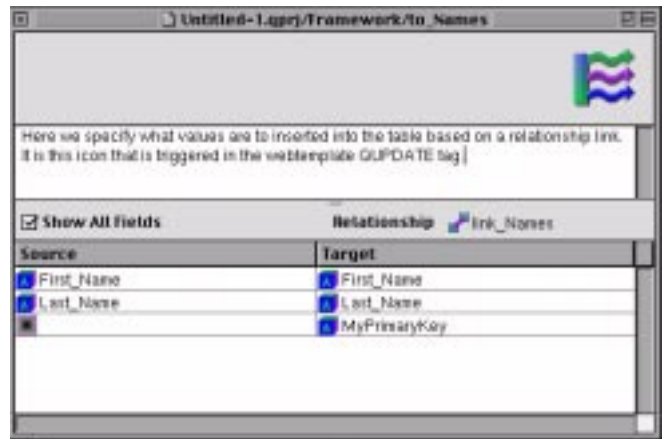

#### **Figure A.29 The QUPDATE Validation**

The relationship "link\_names" used in the middle of the above dataflow defines matching or unique values to be used as linkage. In this relationship window below, we are saying that when  $((First_Name = 'First_Name)$  and  $(Last_Name = Last_Name))$  we have a state of uniqueness. Dataflows (triggered by QUPDATE) will create a new database record when the relationship does not exist.

<span id="page-31-0"></span>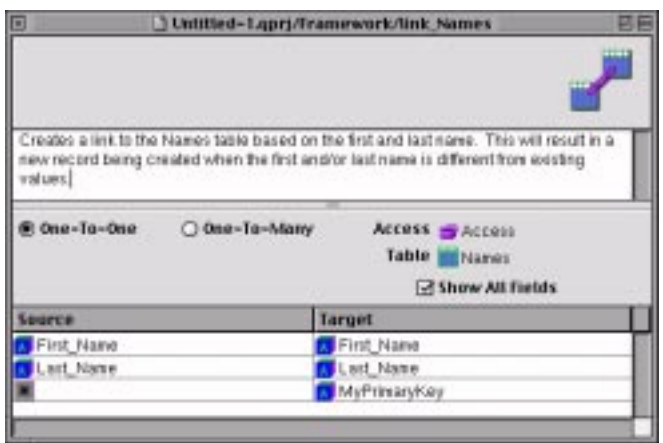

#### **Figure A.30 Defining Relationship Validation scenarios**

## **Accessing Existing Data**

The next part of the tutorial covers accessing existing data for editing.

Before we start, consider we have already created a QTABLE to retrieve our data. Rather than creating new structures, let's just use what we have. A web-centric approach typically involves the use of links. The user clicks the link and the record should automatically be retrieved for editing.

To perform this type of action, we will need to obtain a unique link for each record created. Let's use MyPrimaryKey.

- 1. First, we double click on the QTABLE fields attribute in the webtemplate and select MyPrimaryKey. This retrieves the value.
- 2. Second, we create a new framework field, MyPrimaryKey. Other framework objects will use the value of this icon.
- 3. Third, we value this new framework icon using the value from the database table. Note how QASSIGN is used to accomplish this within the QTABLE. For each record retrieved by QTABLE, the framework icon will be valued by MyPrimaryKey. This will give each record a unique value.

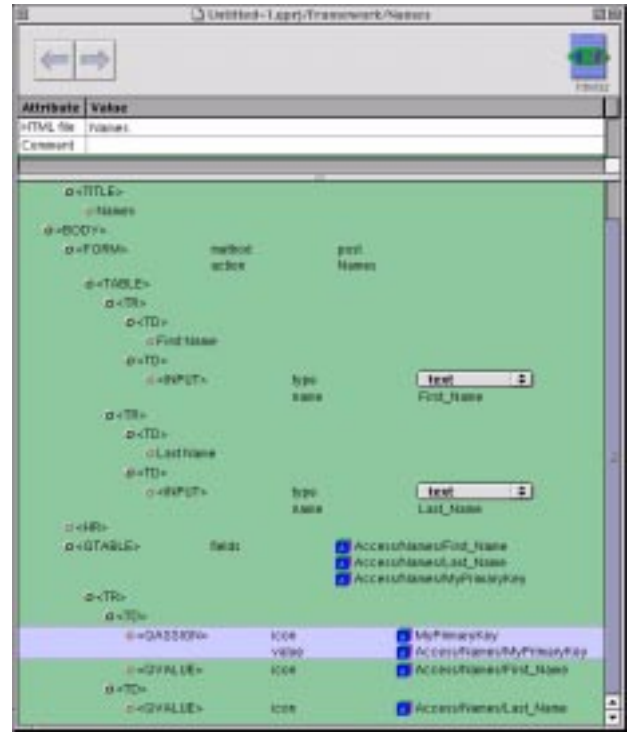

#### **Figure A.31 Accessing Existing Data**

4. To create a html link, we need to use the 'A' tag with a href value attribute. We have chosen to make First\_Name the clickable element.

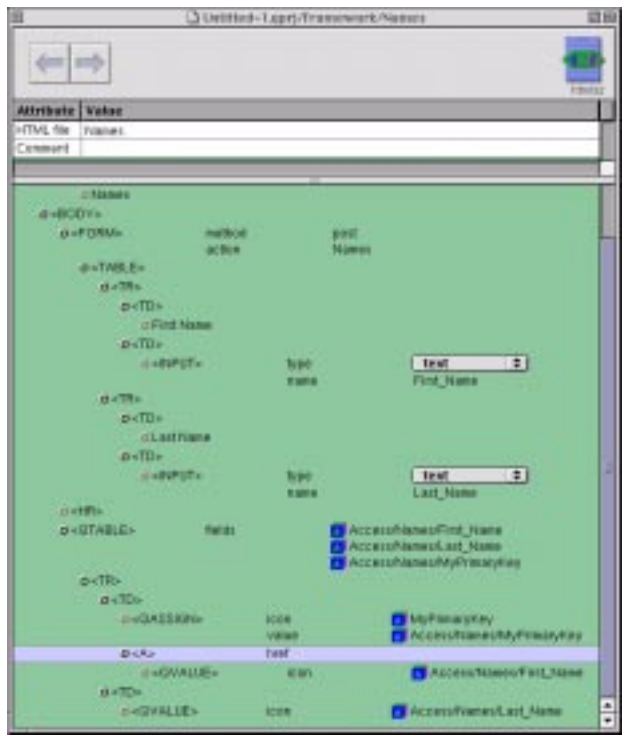

#### **Figure A.32 Creating the HTML Link**

5. The href value attribute is constructed as a dynamic element. This abacus is a formatted 'GET' request that reloads 'Names' and submits the value of MyPrimaryKey.

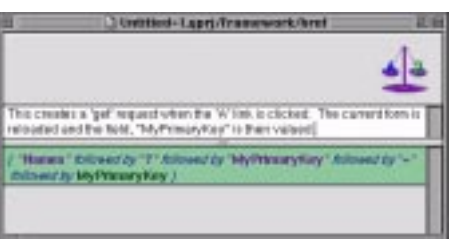

#### **Figure A.33 Setting the href value attribute**

6. With the webtemplate open, select the abaus, "href" from the palette and drag it to the href value attribute.

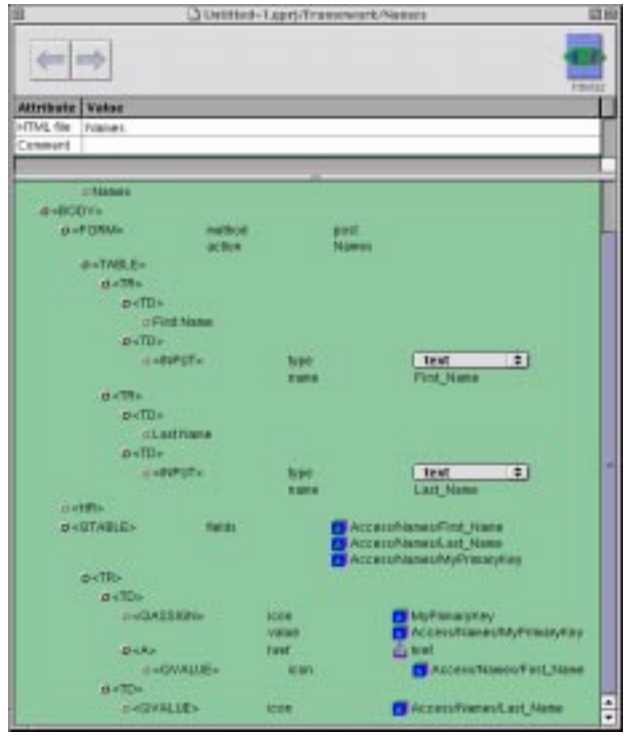

#### **Figure A.34 Drag the HREF Attribute**

7. How will the value of 'MyPrimaryKey' be used HTML inputs permit default values, also known as the 'value' attribute.

Let's default these input values to the record being selected from the list.

8. To do this, will be need to obtain First\_Name and Last\_Name. With MyPrimaryKey in hand, we can create a relationship to our table.

The relationship below has been named "link\_key".

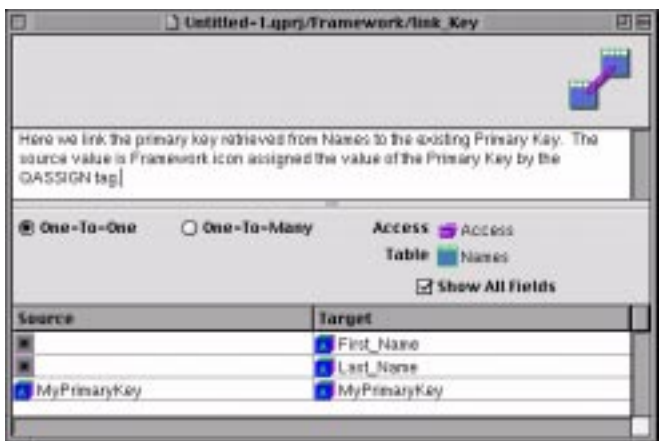

#### **Figure A.35 Creating the Relationship**

#### **Choose the Value to Retrieve**

Based on this relationship, we merely select the value we wish to retrieve.

1. From the palette, we first choose the link\_key relationship at the top of the window, then drag the First\_Name field into the abacus window.

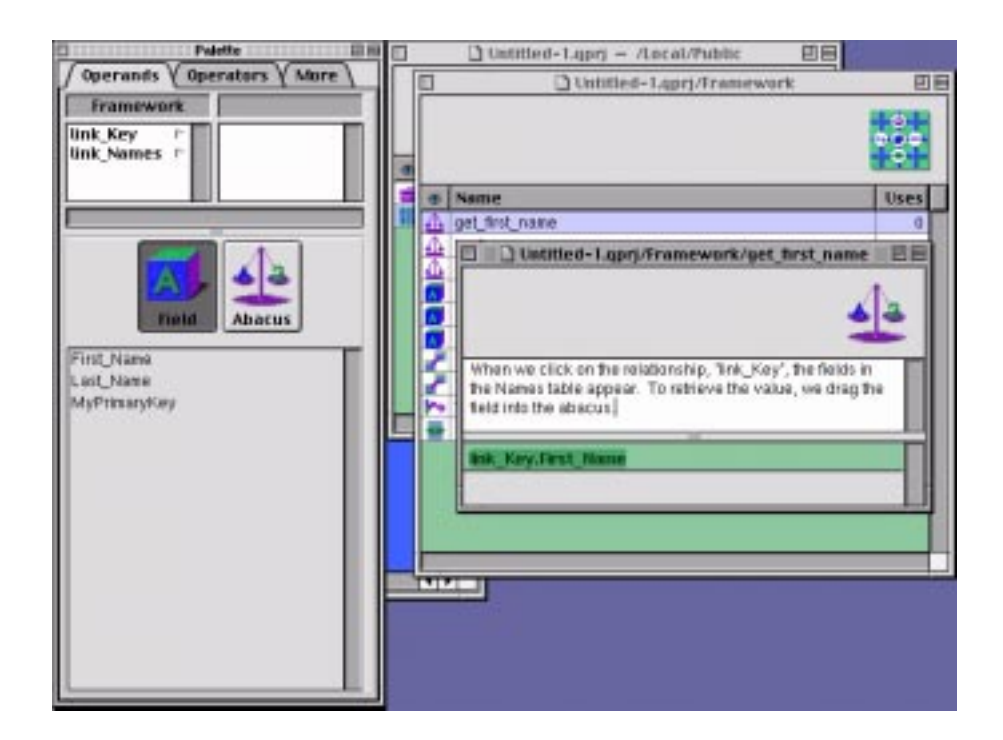

#### **Figure A.36 Identify the Relationship**

2. With the webtemplate window open, we select the abacus we created above, 'get\_first\_name', and drag it to the appropriate html input value. Now, when MyPrimaryKey is valued, Qilan will establish the link and return the desired value.

<span id="page-37-0"></span>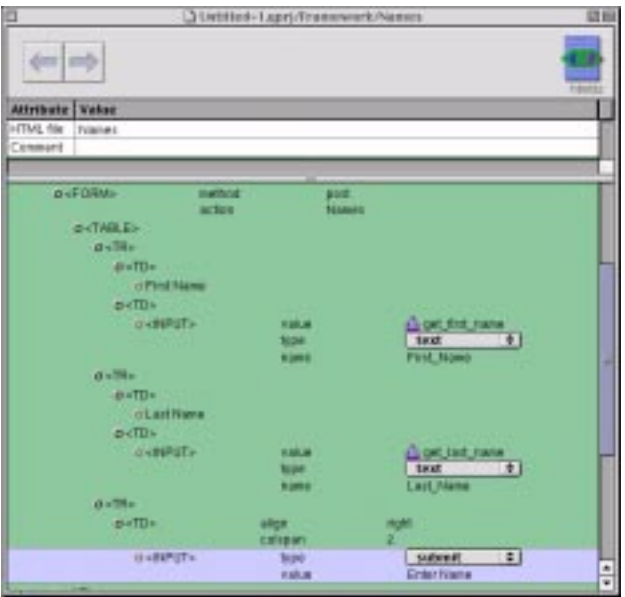

#### **Figure A.37 Establish the Link and Return Value**

## **Exporting the Webtemplate**

1. Our final step is to export the webtemplate for access by internet clients. Select Export HTML from the File menu.

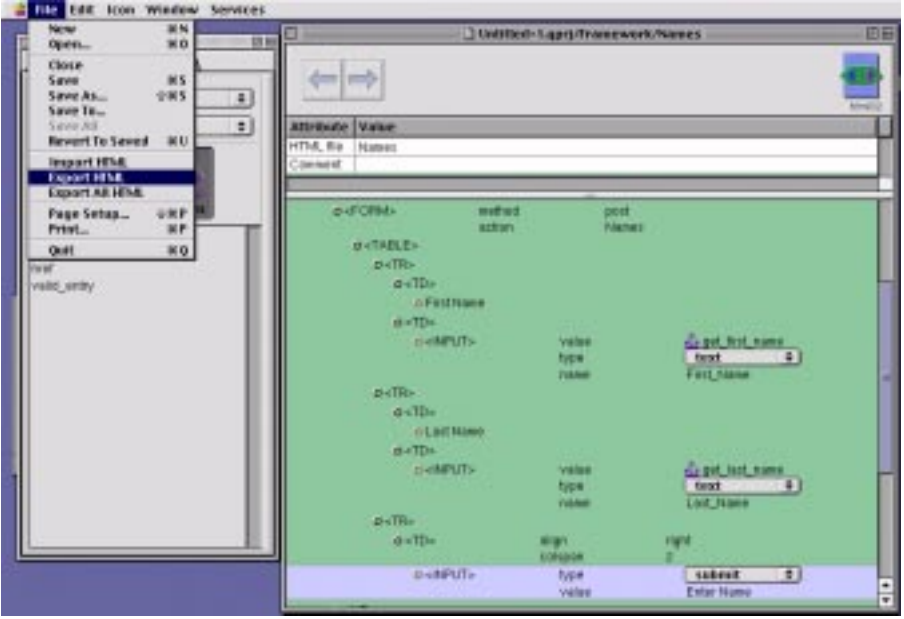

### **Figure A.38 Export the webtemplate**

Here is how our form looks from the browser. Note the path.

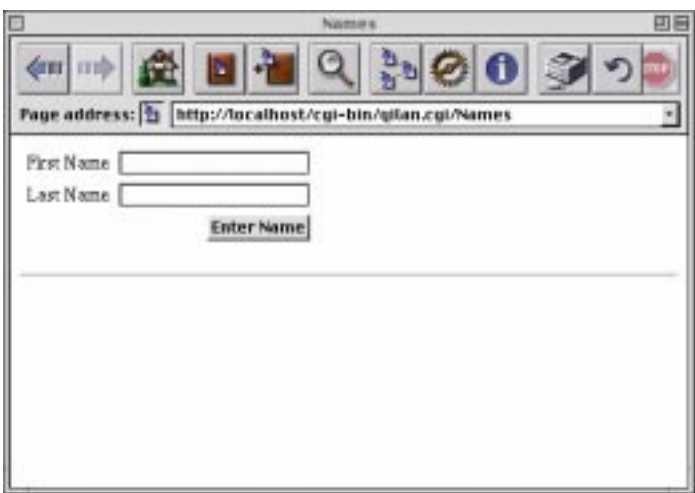

#### **Figure A.39 The Viewable Form**

2. Enter 4 or 5 names. Try entering some names without a first or last name. If the validation was performed correctly, nothing should happen. Also observe how the first name is highlighted as the link.

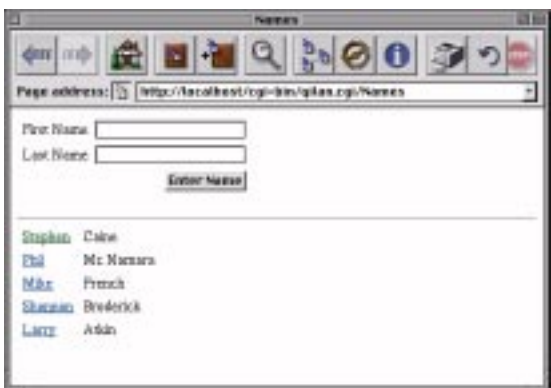

#### **Figure A.40 Testing the Form Validation**

3. Move the cursor over the first name in the Names window so that your web browser displays the link. This is the result of the href abacus.

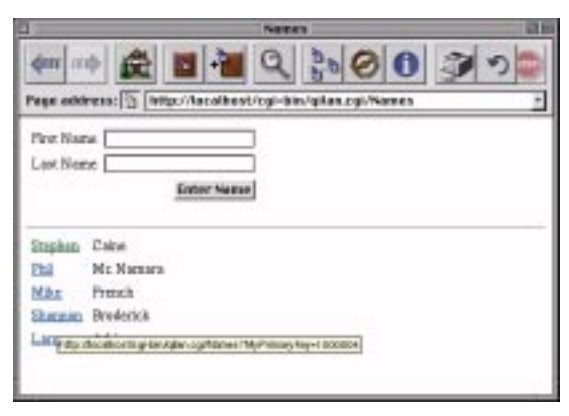

#### **Figure A.41 Display the HREF Value**

4. Clicking the link will submit MyPrimaryKey and reload Names. Qilan will perform the link (according to the relationship) and default the input values.

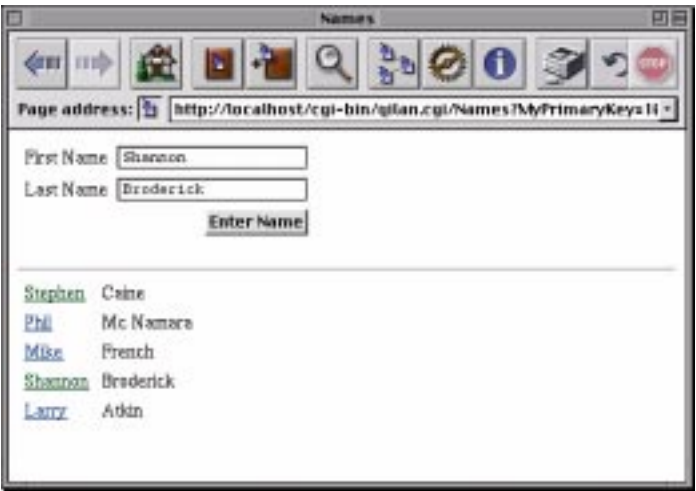

#### **Figure A.42 Display the Link Values**

**NOTE:** FrontBase may require specific field typing. If you receive errors, use an abacus to convert MyPrimaryKey to an integer, then use this abacus as the relationship link.

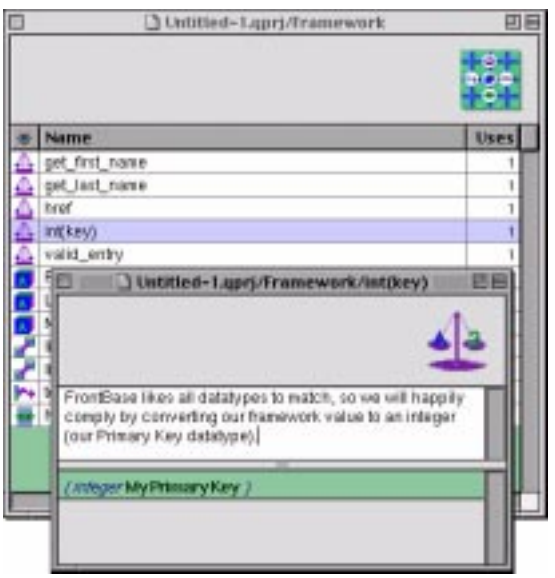

#### **Figure A.43 Convert MyPrimaryKey to an integer**

5. And the new relationship...

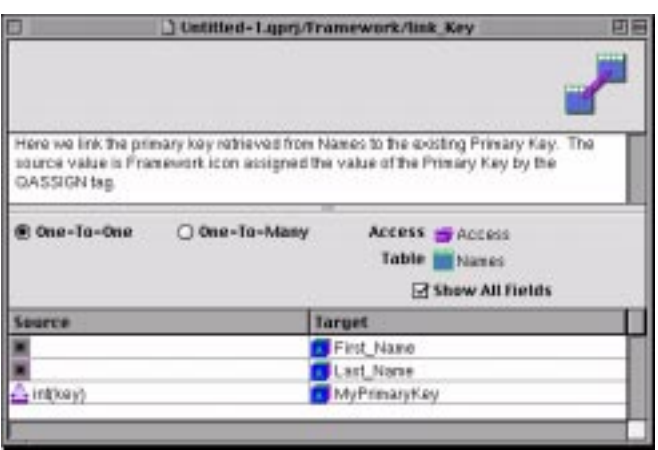

## **Figure A.44 Display the New Relationship**

# <span id="page-42-0"></span>**Index**

## **O**

Overview [5](#page-4-0)

## **T**

The Database [5](#page-4-0) The Schema [11](#page-10-0) The User Interface [19](#page-18-0) **Index**